Log In To Registrant Account

Search Registry Tutorials/User Guides

# How to Apply for Medical Practitioner -Provisional Registration

Dear Applicant,

Please use this guide as a reference to submit your application to Sri Lanka Medical Council.

Please note that you need to have a current email address and mobile number to make this registration. If you do not have a current email address please make and account in gmail through this link (<u>https://accounts.google.com/SignUp?hl=en-GBaa</u>) before you begin this process.

You can find the online application form by following this path. Please visit the website <a href="https://mc.lk/index.php/en/">https://mc.lk/index.php/en/</a>

Go to Registers →Online Registration

| Tel : +94 112 691 848<br>Fax : +94 112 674 787 | 31, Norris Canal Road,<br>Colombo 10, Sri Lanka. | G Select Language   🔻 |            | Go here                                 |                         |               | Sign In 🤗 Registry |
|------------------------------------------------|--------------------------------------------------|-----------------------|------------|-----------------------------------------|-------------------------|---------------|--------------------|
| SLMC<br>Sri Lanka Medical Council              |                                                  | Home                  | About Us 🗸 | Registers Exan                          | nination <del>s</del> v | Information 🗸 | Publications 🗸     |
|                                                |                                                  |                       |            |                                         |                         | -             |                    |
| Tel: +94 112 691 848<br>Fax: +94 112 674 787   | <ul> <li>31, Norris Canal Road,</li> </ul>       | G Select Language 🔻   |            | , i i i i i i i i i i i i i i i i i i i |                         |               | Sign In 🁷 Registry |
| W Fax: +94 112 6/4 /8/                         | V Colombo 10, Sri Lanka.                         |                       |            | Clic                                    | k here                  |               |                    |
| SLMC                                           |                                                  | Home                  | About Us 🗸 | Registe                                 |                         | rmation v     | Publications 🗸     |
|                                                |                                                  |                       |            | Online Registrati<br>Existing Member    |                         |               |                    |

**Step 01:** If you are applying for registration for the 1<sup>st</sup> time then, click on the category that you wish to apply for.

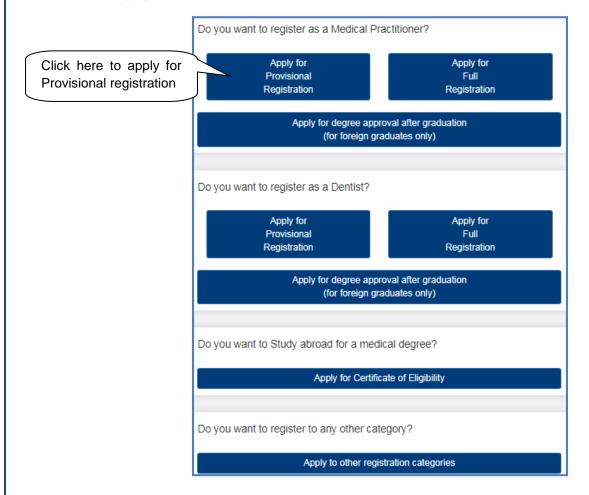

Copyright © 2018 Sri Lanka Medical Council.

### User Guide for SLMC Provisional Registration Page **3** of **9**

**Step 02:** For any registration category you 1<sup>st</sup> need to create your user account here. Please follow the steps seen below.

| L Create a New User Acco | unt                                  | (01)Type in your email<br>address and mobile |  |  |
|--------------------------|--------------------------------------|----------------------------------------------|--|--|
| Registration Category    | Medical Practitioner - Provisional 🔹 | number                                       |  |  |
| E-mail                   |                                      | (02) Enter your<br>choice for                |  |  |
| Mobile Number            |                                      | password                                     |  |  |
| Password                 |                                      | (03)Type in the                              |  |  |
| Re Enter Password        |                                      | text displayed here                          |  |  |
| What is in image         | 6ec5                                 | 6ec5                                         |  |  |
|                          | Request Registration                 | (04)Click here                               |  |  |

When this message appear please login to your respective email account and open the message received

| L Create a New User Acc       | ount                                      |
|-------------------------------|-------------------------------------------|
| Please Check Email and Mobile | e for account login and verification code |

In your email this text will appear.

| Click here to register (05)Click here                                                                                                    |
|----------------------------------------------------------------------------------------------------|
| Or Copy and Past Following URL<br>mc.lk/mis/SLMC_Registration.php?reqserial=201810036&token=96efb55d0614f944b53c64a51f1cedea5eb0cbbe3278df4ae47ba1ddb20d9800 |

(06) Check your mobile for a verification code assigned to you. Then enter the code here

| L Create a New User      | Account |                 |
|--------------------------|---------|-----------------|
| Mobile Verification Code |         | (06)Type in the |
| Con                      | tinue   | code and click  |
|                          |         |                 |

Copyright © 2018 Sri Lanka Medical Council.

### User Guide for SLMC Provisional Registration Page **4** of **9**

(07) Please fill in the following details. According to your category the details required in this form will be different. All fields with the asterisk (\*) mark are compulsory.

| <u>Application for Provisional Registration as a Medical Practitioner Under Section 29 of the Medical</u><br><u>Ordinance</u>                                                             |                                                     |  |  |  |  |  |
|----------------------------------------------------------------------------------------------------|-----------------------------------------------------|--|--|--|--|--|
| Applicable only                                                                                                    | / for those who hold a degree registrable with SLMC |  |  |  |  |  |
|                                                                                                    |                                                     |  |  |  |  |  |
| Full Name *                                                                                                    |                                                     |  |  |  |  |  |
| Name With Initials *                                                                                                    |                                                     |  |  |  |  |  |
| Gender *                                                                                                    | Male <b>v</b>                                       |  |  |  |  |  |
| NIC *                                                                                                    |                                                     |  |  |  |  |  |
| Contact No.(Mobile) *                                                                                                    | 776763287                                           |  |  |  |  |  |
| E-mail Address *                                                                                                    | mihiri.prashansa@gmail.com                          |  |  |  |  |  |
|                                                                                                    |                                                     |  |  |  |  |  |
| Address (House No.)                                                                                                    |                                                     |  |  |  |  |  |
| Address (Street)                                                                                                    |                                                     |  |  |  |  |  |
| Address (City) *                                                                                                    |                                                     |  |  |  |  |  |
| Advance Level Index No * Year * Biology * Chemistry * Physics * Degree/Diploma Details Name of University/Institute * Degree Effective Date (MM/YYYY) * Date of Enrollment (yyyy-mm-dd) * | -Select a University/Institute                      |  |  |  |  |  |
| Enter details<br>and click here                                                                                                    | Submit Application Save                             |  |  |  |  |  |
|                                                                                                    |                                                     |  |  |  |  |  |

Copyright © 2018 Sri Lanka Medical Council.

## User Guide for SLMC Provisional Registration Page **5** of **9**

Once you have submitted you application you can login to you user account here.

| Application Submitted Successfully<br>Please Upload Required Documents by Lo<br>Click Here - Login To Your Account |                                                    |             | Click her<br>o your ac | e and logi<br>ccount | n             | Click here           |           |
|----------------------------------------------------------------------------------------------------|----------------------------------------------------|-------------|------------------------|----------------------|---------------|----------------------|-----------|
| Or please go to <u>https://</u>                                                                                    | Canal Road,<br>0, Sri Lanka. G Select Language   V | <u>′en/</u> |                        |                      | Ĺ             | 👲 Sign In 🏩 Registry | لــر<br>ا |
| SLEMC<br>St Lanka Medical Council                                                                                  | Home                                               | About Us 🗸  | Registers 🗸            | Examinations ~       | Information ~ | Publications ~       |           |

|                | ➔Existing User Sign In | (01)Enter<br>(your emai | username<br>I address) |
|----------------|------------------------|-------------------------|------------------------|
|                | E-mail                 |                         |                        |
|                | E-mail Address         | 2                       |                        |
|                | Password               |                         |                        |
|                | Password               |                         | 2)Enter                |
| (03)Click here | oot Password?          |                         | assword                |
|                | ◆ <b>〕</b> Sign-In     |                         |                        |

Once you sign in you be able to enter to your user account. Application Status interface will Show the progress of your registration, add/edit your application details.

| Application                    | Reference<br>No | Date<br>Submitted | Approval<br>Stage | Approval<br>Status |                  |                  |
|--------------------------------|-----------------|-------------------|-------------------|--------------------|------------------|------------------|
| Approval of Degree<br>for ERPM | 77005           | 11/09/2018        | Application       | -                  | Edit Application | Select Interview |
| Print Application              |                 |                   | Received          |                    | Upload Documents | Slot             |
|                                |                 |                   | Click here        |                    | Click here       | to upload        |
|                                |                 |                   |                   |                    | documents        |                  |

Copyright © 2018 Sri Lanka Medical Council.

User Guide for SLMC Provisional Registration Page 6 of 9

# **Upload documents**

| User (1) Click here to select the file | Choose File | No file chosen      | Upload |  |
|----------------------------------------|-------------|---------------------|--------|--|
| Bank Payment Voucher and Slip (PDF)    | Choose File | No file chosen      | Upload |  |
| A/L Certificate (PDF)                  | Choose File | No file chosen      | Upload |  |
| Passport/s (PDF)                       | Choose File | No file chosen      | Upload |  |
| Offer Letter                           | Choose File | No file chosen      | Upload |  |
|                                        |             |                     |        |  |
|                                        |             | Complete Submission | ]      |  |

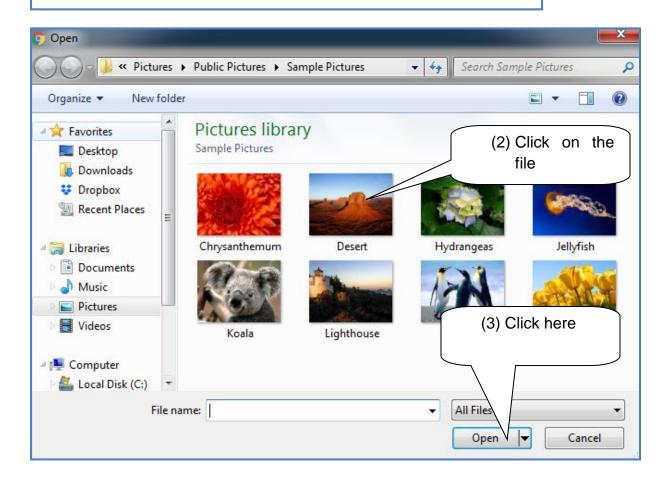

Copyright © 2018 Sri Lanka Medical Council.

User Guide for SLMC Provisional Registration Page **7** of **9** 

| User Photo (JPG)                         | Choose File   | Koala.jpg        | Upload                 |            |                            |    |
|------------------------------------------|---------------|------------------|------------------------|------------|----------------------------|----|
|                                          | Choose File   | Koala,jpg        |                        | (          | 4) Click here<br>upload    | to |
| Bank Payment Voucher and Slip (PDF)      | Choose File   | No file chosen   | Upload                 |            | upidad                     |    |
| A/L Certificate (PDF)                    | Choose File   | No file chosen   | Upload                 |            |                            |    |
| Passport/s (PDF)                         | Choose File   | No file chosen   | Upload                 |            |                            |    |
| Offer Letter                             | Choose File   | No file chosen   | Upload                 |            |                            |    |
|                                          | ſ             |                  |                        |            |                            |    |
|                                          |               | Complete Submis  | sion                   |            |                            |    |
|                                          |               |                  |                        |            |                            |    |
| User Photo (JPG) - File has been Uploade | d Successfull | ly               |                        |            |                            |    |
|                                          |               |                  |                        |            |                            |    |
| Submitted User Photo (JPG)               | Open   Cha    | n <del>ge</del>  |                        |            |                            |    |
|                                          |               |                  | Click here<br>the file | e to chang | e                          |    |
| Bank Payment Voucher and Slip (PDF)      | Choose File   | No file chosen   |                        |            |                            |    |
| A/L Certificate (PDF)                    | Choose File   | No file chosen   | Upload                 |            |                            |    |
| Passport/s (PDF)                         | Choose File   | No file chosen   | Upload                 |            |                            |    |
| Offer Letter                             | Choose File   | No file chosen   | Upload                 |            |                            |    |
|                                          |               |                  | _                      | (5)        | Once you                   |    |
|                                          |               | Complete Submiss | sion                   | . ,        | have                       |    |
|                                          |               |                  |                        |            | uploaded all               |    |
|                                          | Upload        | Registration D   | ocuments               |            | files please<br>click here |    |
|                                          |               |                  |                        |            |                            |    |
| Vau baya mara panding upleads            | lf a          | II document      | ts are                 |            |                            |    |
| You have more pending uploads            | If a not      |                  |                        |            |                            |    |

Once you have uploaded all needed documents you can click in the submission button and logout.

You can check on the progress of your application by login to this portal and check the application status

Copyright © 2018 Sri Lanka Medical Council.

## User Guide for SLMC Provisional Registration Page 8 of 9

#### **Request an interview date**

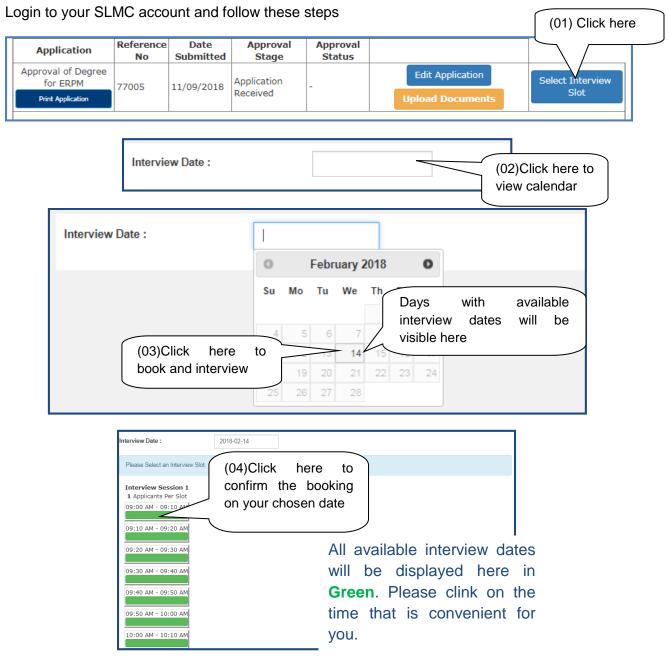

The following massage will appear with your confirmed interview date and time.

| Interview Date : 14 <sup>th</sup> February 2018<br>Sequence No : 1 |  |
|--------------------------------------------------------------------|--|
| Interview Slot: 09:00 AM - 09:10 AM                                |  |
|                                                                    |  |
| Change/Cancel Interview                                            |  |
| Change/Cancer Interview                                            |  |

Please note that once you submit this request the interview will be confirmed by SLMC staff through email. Please check your emails for confirmation.

Copyright © 2018 Sri Lanka Medical Council.

# How to cancel / Change interview request

**Step 01:** Please login to your account and click on the "view interview slot" link.

| ٩ | Tel : +94 112 691 848<br>Fax : +94 112 674 787 | 87 Colombo 10, Sri Lanka. |  |                                    |              |                |                      | SLMC            |                     |     |
|---|------------------------------------------------|---------------------------|--|------------------------------------|--------------|----------------|----------------------|-----------------|---------------------|-----|
|   |                                                | _                         |  |                                    |              |                |                      |                 | Click h             | ere |
|   |                                                |                           |  |                                    |              |                |                      |                 |                     |     |
|   | Application Status                             |                           |  | Application                        | Reference No | Date Submitted | Approval Stage       | Approval Status |                     |     |
|   | Application Olatos                             |                           |  | Medical Practitioner - Provisional | 49           | 09/10/2017     | Application Received | -               | View Interview Slot |     |
|   | Additional Qualifications                      |                           |  |                                    |              |                |                      |                 |                     |     |
|   | Change Membership                              |                           |  |                                    |              |                |                      |                 |                     |     |
|   | Certificate Requests                           |                           |  |                                    |              |                |                      |                 |                     |     |
|   |                                                |                           |  |                                    |              |                |                      |                 |                     |     |
|   | Logout                                         |                           |  |                                    |              |                |                      |                 |                     |     |
|   |                                                |                           |  |                                    |              |                |                      |                 |                     |     |

**Step 02:** Click in the cancel or change button. Once you click this then the interview will be canceled and then if you need to book another date then please following the booking process mentioned before.

| Application Status        | Interview Date : 14 <sup>th</sup> February 2018<br>Sequence No : 1<br>Interview Slot : 09:00 AM - 09:10 AM |   |  |  |
|---------------------------|----------------------------------------------------------------------------------------------------|---|--|--|
| Additional Qualifications | Click here                                                                                                 | e |  |  |
| Change Membership         | Change/Cancel Interview                                                                                    | _ |  |  |
| Certificate Requests      |                                                                                                    |   |  |  |
| Logout                    |                                                                                                    |   |  |  |

Copyright © 2018 Sri Lanka Medical Council.